Aktiv für Sie und die Region

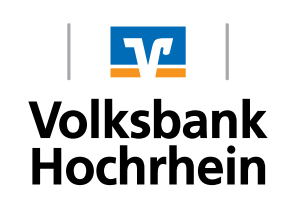

# **SecureGo procedure Login**

## **"VR-SecureGo" app**

With the VR-SecureGo procedure you receive a TAN in the "VR-SecureGo" app on your smartphone or tablet. This TAN activates your transaction. For your safety every TAN is linked to a specific transaction, has a time limit and is encrypted. With the "VRSecureGo" app you can also complete your initial login to the Online-Banking. The "VR-SecureGo" app is linked to a VR-NetKey and can only be used on one device. A change in device is always possible.

# **This is how you login to "SecureGo"**

Open your AppStore and scan one of the following QR-codes. Now download the "VR-SecureGo" app.

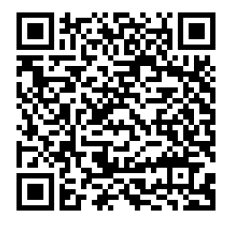

QR-Code Android QR-Code iOS

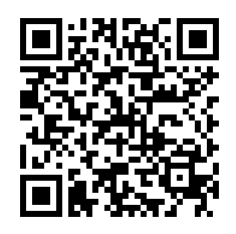

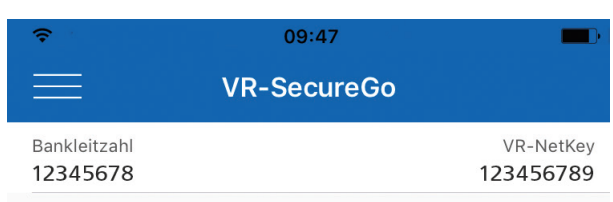

Die SecureGo App muss zuerst registriert und anschließend freigeschaltet werden.

Bitte beachten Sie, dass für SecureGo Gebühren anfallen können. Informationen finden Sie im Preis- und Leistungsverzeichnis.

Nach Freischaltung der App:

- mobileTAN nicht mehr nutzbar
- Sm@rt-TAN plus weiterhin nutzbar

Zustimmung zu den Sonderbedingungen

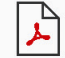

Sonderbedingungen

#### App registrieren

The SecureGo app must first be registered and then activated.

Please note that fees can be incurred for the use of the SecureGo app. Information can be found in our Fees and Services list.

After activation of the app: - mobileTAN will not work anymore. - Sm@rt-TAN plus will still work

Acceptance of terms and conditions.

# **After installing the app on your device you will have to register the app**

• Open the app and login with your VR-NetKey and the bank identification code. Set a login password for the VR-SecureGo app. This login password will be required for every future login in the VR-SecureGo app.

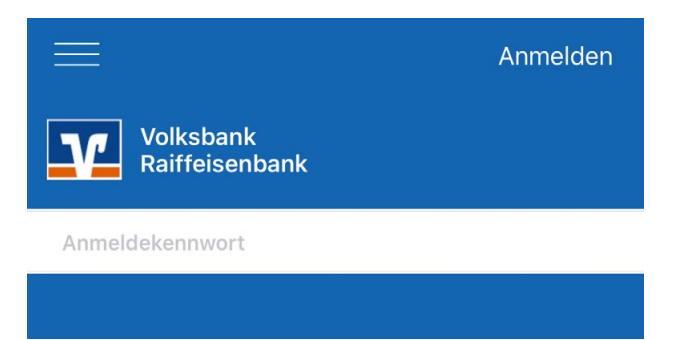

Register the app. Accept our terms and conditions and click on "App registrieren". By doing this we will automatically send you the activation code via post. You will need this code to activate the VR-SecureGo app.

## **Once you have received the activation code via post then follow these steps**

- Login in the VR-SecureGo app with your password. Then click on "Freischaltcode erfassen" and enter the activation code manually or scan the QR-code.
- After successful activation you will receive a notification in the VR-SecureGo app.
- From now on you can use the VR-SecureGo app.
- Changing the initial-PIN: Open our Homepage. Login into the online-banking with your VR-NetKey and your initial-PIN. The initial-PIN you have received via post.

You will be asked to change your initial-PIN. Please enter a new PIN. To complete the change in PIN, you will receive a TAN in the VR-SecureGo app. Enter the TAN in the correct field and after confirmation you will be able to use the online-banking.

## **Safety warning**

Be suspicious if you have to enter more data than usual. Never trust internet links from unknown sources, regardless of whether it's on your PC, tablet or smartphone. Also carefully check what you download on your smartphone or tablet.

# **2. Initial login in Online-Banking with the "VR-SecureGo app"**

## **This is your starting point**

You have activated the VR-SecureGo procedure on your smartphone or tablet.

You have the following things at hand:

- VR-NetKey
- A smartphone or tablet with the activated "VR-SecureGo app"
- The Initial-Access-PIN (for Online-Banking) sent to you by the bank
- A computer, smartphone or tablet with internet access

Follow these instructions.

## **Initial login in Online-Banking**

#### **Via our Homepage**

- **a.** Open our homepage www.volksbank-hochrhein.de and click on "Login Online-Banking" and then click on the link "eBanking PrivateEdition".
- **b.** Enter your VR-NetKey and the Initial-Access-PIN that you received from the bank into the intended fields and click on "Anmelden".

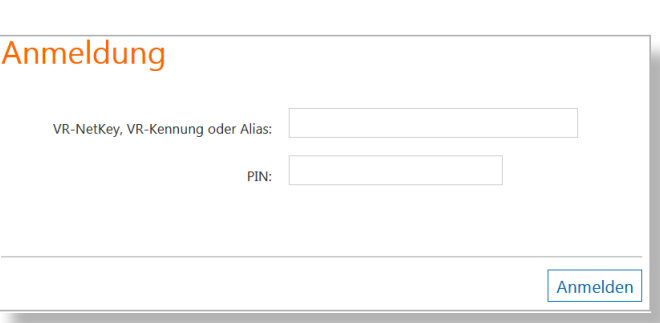

 $\odot$  Login Online-Banking

**n** eBanking Private Edition

#### **or**

#### **Via the VR-BankingApp**

If you want to complete the initial login with the VR-Banking app, then download the app on the App Store/Google Play Store and follow the setup. Then continue with step c. of this guide.

## **Changing your Access-Access-PIN to your personal PIN**

- **c.** Now you will be asked to change your Initial-Access-PIN to your personal PIN.
- **d.** First enter your Initial-Access-PIN that the bank sent you via post in the field "Aktuelle PIN". Then enter a new personal PIN and confirm that PIN in the field "Wiederholung neue PIN". After completing the button "Eingaben prüfen".

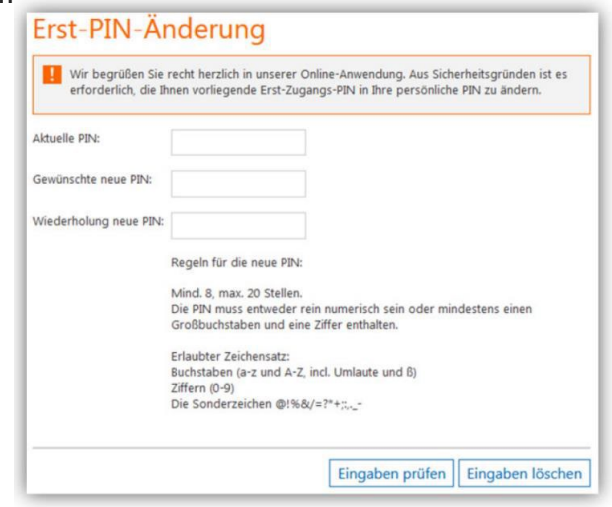

# **2. Initial login in Online-Banking with the "VR-SecureGo app" (Continued)**

- **e.** To successfully change your PIN you will receive a TAN in the "VR-SecureGo app". Enter the supplied TAN in the intended field and confirm it with "OK".
- **f.** After repeating the login with the new PIN the Online-Banking will be available for you. **(not necessary at the VR-BankingApp)**

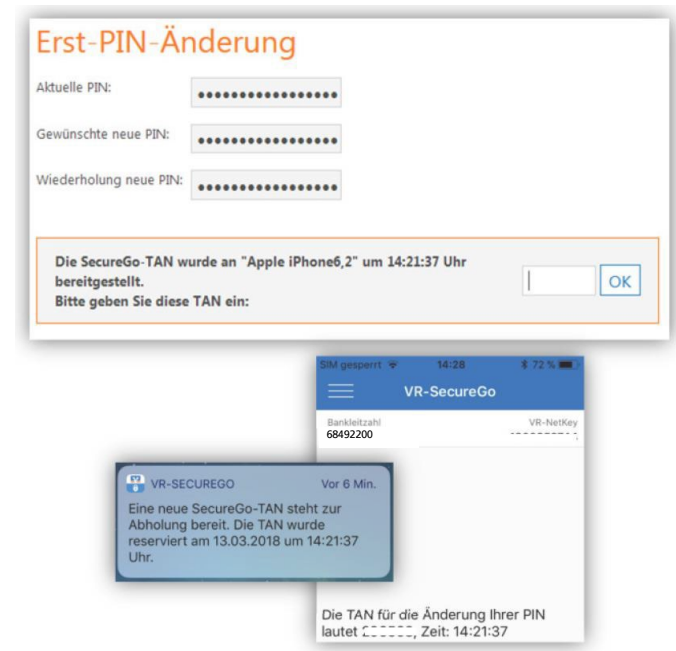